### **[W jaki sposób w rejestrze VAT](https://pomoc.comarch.pl/optima/pl/2023_5/index.php/dokumentacja/w-jaki-sposob-w-rejestrze-vat-dodac-kolumne-informujaca-o-wartosci-atrybutu-ocr/) [dodać kolumnę informującą o](https://pomoc.comarch.pl/optima/pl/2023_5/index.php/dokumentacja/w-jaki-sposob-w-rejestrze-vat-dodac-kolumne-informujaca-o-wartosci-atrybutu-ocr/) [wartości atrybutu OCR?](https://pomoc.comarch.pl/optima/pl/2023_5/index.php/dokumentacja/w-jaki-sposob-w-rejestrze-vat-dodac-kolumne-informujaca-o-wartosci-atrybutu-ocr/)**

W przypadku programu Comarch ERP Optima w wersji 2020.1.1 z poziomu zakładki **[Rejestry VAT]** oraz **[Wg atrybutów]** dostępna jest domyślnie ukryta kolumna *OCR*. Kolumna może przyjmować następujące wartości:

- ..." dla dokumentów, które nie zostały przetworzone za pomocą usługi **Comarch OCR**,
- .,Niezweryfikowany" dla dokumentów, które zostały przetworzone za pomocą usługi **Comarch OCR**, ale nie zostały jeszcze zweryfikowane przez użytkownika,
- "Zweryfikowany" dla dokumentów, które zostały przetworzone za pomocą usługi **Comarch OCR** i zostały zweryfikowane przez użytkownika,
- $\mu^*$ " dla dokumentów, na których widnieje więcej niż jeden atrybut OCR.

W przypadku programu Comarch ERP Optima w wersji wcześniejszej niż 2020.1.1, aby dodać kolumnę *Atrybuty OCR* (można nadać własną nazwę kolumny) w rejestrze VAT, należy po zalogowaniu się do programu na operatora z uprawnieniami Administratora z poziomu personalizacji aktywnego okna **<Shift>+<F9>,** po

naciśnięciu przycisku w kolumnie *Instrukcja pobierania danych* wprowadzić:

(Select DAt\_WartoscTxt from CDN.DokAtrybuty Join CDN.DefAtrybuty on DAt DeAId=DeA DeAId Where VaN VaNID = DAt VaNID AND DeA Kod = 'OCR')

Dodatkowo należy uzupełnić kolumnę *Nazwa dla użytkownika* (przykładowo: Atrybuty OCR) oraz zaznaczyć ⊠ w kolumnie *Domyślnie widoczna.*

### **[Czy należy weryfikować](https://pomoc.comarch.pl/optima/pl/2023_5/index.php/dokumentacja/czy-nalezy-weryfikowac-dokumenty-dodane-za-pomoca-uslugi-comarch-ocr/) [dokumenty dodane za pomocą](https://pomoc.comarch.pl/optima/pl/2023_5/index.php/dokumentacja/czy-nalezy-weryfikowac-dokumenty-dodane-za-pomoca-uslugi-comarch-ocr/) [usługi Comarch OCR?](https://pomoc.comarch.pl/optima/pl/2023_5/index.php/dokumentacja/czy-nalezy-weryfikowac-dokumenty-dodane-za-pomoca-uslugi-comarch-ocr/)**

Dokumenty przetworzone za pomocą usługi Comarch OCR powinny zostać zweryfikowane przez Użytkownika pod kątem poprawności zaimportowanych danych.

Szczególną uwagę podczas weryfikacji należy zwrócić uwagę na:

- numer NIP,
- numer dokumentu,
- datę wystawienia i sprzedaży,
- formę płatności i termin płatności,
- stawki VAT oraz kwoty,
- numer rachunku bankowego.

Jeżeli dokument zostanie zweryfikowany przez Użytkownika jako poprawny to należy na takim dokumencie zmienić wartość atrybutu **OCR** z **Niezweryfikowany** na **Zweryfikowany**. Można w tym celu wykorzystać:

1. przycisk dostępny po prawej stronie dokumentu. Jest on wyświetlany na dwa sposoby. Po dodaniu dokumentu za pomocą usługi Comarch OCR na przycisku jest znak ?

 który świadczy o tym, że dokument nie został jeszcze zweryfikowany (na zakładce **[Atrybuty]** atrybut **OCR** ma wartość **Niezweryfikowany**). Po naciśnięciu

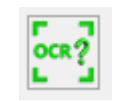

 $ocr2$ 

przycisku , wartość atrybutu zmienia się na

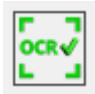

**Zweryfikowany** i przycisk zmienia swój wygląd na . 2. operację seryjną **Oznacz dokumenty jako zweryfikowane** 

OCR Dodaj fakture ze zdiecia, skanu lub PDF

Wybierz dokumenty z dysku

Wybierz dokumenty z Obiegu Dokumentów

Oznacz dokumenty jako zweryfikowane

Oznacz dokumenty jako niezweryfikowane

Sprawdź ilość stron do wykorzystania

# **[Co zrobić, jeżeli dane ze](https://pomoc.comarch.pl/optima/pl/2023_5/index.php/dokumentacja/co-zrobic-jezeli-dane-ze-skanu-zdjecia-nie-zostaly-rozpoznane-za-pomoca-uslugi-comarch-ocr-lub-zostaly-rozpoznane-niepoprawnie/) [skanu/zdjęcia nie zostały](https://pomoc.comarch.pl/optima/pl/2023_5/index.php/dokumentacja/co-zrobic-jezeli-dane-ze-skanu-zdjecia-nie-zostaly-rozpoznane-za-pomoca-uslugi-comarch-ocr-lub-zostaly-rozpoznane-niepoprawnie/) [rozpoznane za pomocą usługi](https://pomoc.comarch.pl/optima/pl/2023_5/index.php/dokumentacja/co-zrobic-jezeli-dane-ze-skanu-zdjecia-nie-zostaly-rozpoznane-za-pomoca-uslugi-comarch-ocr-lub-zostaly-rozpoznane-niepoprawnie/) [Comarch OCR lub zostały](https://pomoc.comarch.pl/optima/pl/2023_5/index.php/dokumentacja/co-zrobic-jezeli-dane-ze-skanu-zdjecia-nie-zostaly-rozpoznane-za-pomoca-uslugi-comarch-ocr-lub-zostaly-rozpoznane-niepoprawnie/) [rozpoznane niepoprawnie?](https://pomoc.comarch.pl/optima/pl/2023_5/index.php/dokumentacja/co-zrobic-jezeli-dane-ze-skanu-zdjecia-nie-zostaly-rozpoznane-za-pomoca-uslugi-comarch-ocr-lub-zostaly-rozpoznane-niepoprawnie/)**

W przypadku kiedy dane z faktury nie zostały rozpoznane bądź zostały rozpoznane niepoprawnie prosimy o wysłanie zgłoszenia poprzez [System Obsługi Zgłoszeń](https://www.asysta.comarch.pl/) lub wiadomość na adres [ocr@comarch.pl](mailto:ocr@comarch.pl) wraz ze skanem faktury oraz opisem problemu.

Przesłany plik umożliwi nam udoskonalenie mechanizmów rozpoznawania dokumentów przez Comarch OCR.

## **[W jaki sposób można cofnąć](https://pomoc.comarch.pl/optima/pl/2023_5/index.php/dokumentacja/w-jaki-sposob-mozna-cofnac-status-zweryfikowany-na-niezweryfikowany/) [status Zweryfikowany na](https://pomoc.comarch.pl/optima/pl/2023_5/index.php/dokumentacja/w-jaki-sposob-mozna-cofnac-status-zweryfikowany-na-niezweryfikowany/) [Niezweryfikowany?](https://pomoc.comarch.pl/optima/pl/2023_5/index.php/dokumentacja/w-jaki-sposob-mozna-cofnac-status-zweryfikowany-na-niezweryfikowany/)**

Status **Zweryfikowany** można cofnąć bezpośrednio w dokumencie

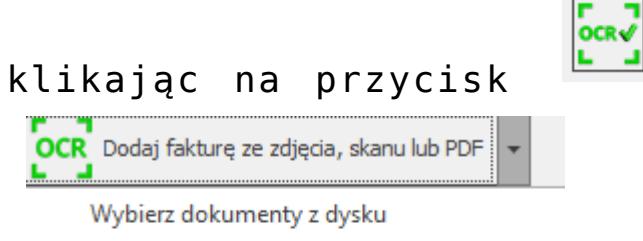

Wybierz dokumenty z Obiegu Dokumentów

Oznacz dokumenty jako zweryfikowane

Oznacz dokumenty jako niezweryfikowane

Sprawdź ilość stron do wykorzystania

klikając na przycisk lub w operacjach seryjnych

# **[Jaką wartość może przyjąć](https://pomoc.comarch.pl/optima/pl/2023_5/index.php/dokumentacja/jaka-wartosc-moze-przyjac-atrybut-ocr/) [atrybut OCR?](https://pomoc.comarch.pl/optima/pl/2023_5/index.php/dokumentacja/jaka-wartosc-moze-przyjac-atrybut-ocr/)**

.

Dokument, który zostanie poprawnie przetworzony przez usługę Comarch OCR trafia do rejestru VAT i jest na nim dodawany atrybut **OCR** o wartości **Niezweryfikowany**. Atrybut ten jest dodawany, aby łatwo można było odnaleźć dokumenty, które zostały przetworzone za pomocą Comarch OCR. Użytkownik po sprawdzeniu dokumentu może zmienić wartość atrybutu na **Zweryfikowany**.

W kolejnych wersjach usługi Comarch OCR planowane jest dodanie dla atrybutu OCR wartości **Błędny** *–* aby w ten sposób oznaczyć dokument, dla którego nie udało się rozpoznać wszystkich jego elementów, np. kwoty, daty.

### **[Czy dokumenty dodane za](https://pomoc.comarch.pl/optima/pl/2023_5/index.php/dokumentacja/czy-dokumenty-dodane-za-pomoca-uslugi-comarch-ocr-mozna-serynie-oznaczyc-jako-zweryfikowane/) [pomocą usługi Comarch OCR](https://pomoc.comarch.pl/optima/pl/2023_5/index.php/dokumentacja/czy-dokumenty-dodane-za-pomoca-uslugi-comarch-ocr-mozna-serynie-oznaczyc-jako-zweryfikowane/) [można seryjnie oznaczyć jako](https://pomoc.comarch.pl/optima/pl/2023_5/index.php/dokumentacja/czy-dokumenty-dodane-za-pomoca-uslugi-comarch-ocr-mozna-serynie-oznaczyc-jako-zweryfikowane/) [zweryfikowane?](https://pomoc.comarch.pl/optima/pl/2023_5/index.php/dokumentacja/czy-dokumenty-dodane-za-pomoca-uslugi-comarch-ocr-mozna-serynie-oznaczyc-jako-zweryfikowane/)**

Dokumenty przetworzone za pomocą usługi Comarch OCR można seryjnie oznaczyć jako zweryfikowane z poziomu

operacji seryjnych wybierając **Oznacz dokumenty jako zweryfikowane**

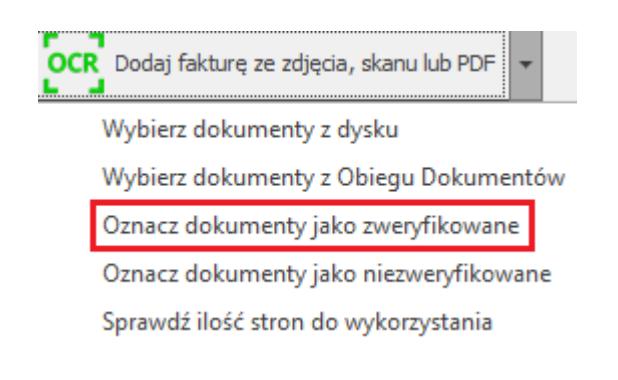